# **How to Submit Supplemental Documentation DOORS SOP #33F**

There are four options you can use to submit your documentation:

**Option 1:**  $\triangle$  **Upload** - Allows you to upload documents from your computer (limited to 3MB; recommend the fax option for larger documents)

**Option 2: Allows** you to download documents you stored on your

USAJOBS account (limited to 3MB; recommend the fax option for larger documents). Important:

- To use this option, you must have <u>first</u> selected the documents on the USAJOBS page where you select your resume to attach to your DOL application.

**Option 3:**  $\boxed{\epsilon_{\text{Fax}}}$  - Allows you to fax in hard copy documents

**Z** Reuse

**Option 4:**  $\frac{Q_{\text{existing}}}{\text{dscument}}$  – Allows you to reuse previously uploaded or downloaded USAJOBS documents. This option is NOT available for faxed documents and only available for DOL Vacancy Documents.

#### **Important Note:** If you submit a document using the same document title, the second submission will OVERWRITE the first submission

Example: If you submit your undergraduate transcript using the "College Transcripts" document title and later on submit your graduate degree transcript using the same "College Transcripts" document title, only the graduate degree transcript would display in the system.

To avoid this problem, you can submit both transcripts under the "College Transcripts" document title.

\*This applies to all four methods of submitting documentation.

### **To submit documentation while applying:**

 Once you have answered all the questions, the "Vacancy Documents" page will appear. Refer to the Vacancy Documents section below for the options to submit documents.

### **To submit documentation after applying:**

 Go to [www.usajobs.gov,](http://www.usajobs.gov/) click on **'My Account'** and log in if you are not already logged in.

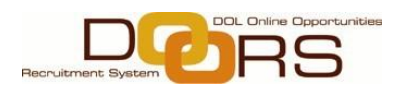

- On the 'My Account' homepage, click on **'Application status'** at the bottom right.
- Find the announcement for which you need to submit documentation. Under the 'Application Status' column, click on **'more information…'**.
- On the 'Application Detail' page, select 'You may **review and update** the documents if needed' link.

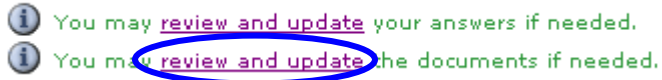

#### **Vacancy Documents Page**

You will be taken to the 'Vacancy Documents' page. This page shows you:

1) **DOL Profile Documents:** the supplemental documents you can include in your *Department of Labor (DOL) Profile* for submission with your application, IF APPLICABLE TO YOU. \* Veterans will see 3 additional documents: DD-214, SF-15, and VA Letter

2) **DOL Vacancy Specific Documents**: the additional documents you are requested to submit for this vacancy, IF APPLICABLE TO YOU.

• On the 'Action' column, select one from the options below:

## **Upload (Option 1):**

- Click on 'Upload' in the action column to upload a document that you have saved on your computer
- Enter a description for your document
- Find the document saved on your computer by clicking *Browse*
- Click 'Upload Document' to complete the process

**Note:** Only these file types can be uploaded: gif image (.gif), jpeg image (.jpg), png image (.png), rich text format (.rtf), Microsoft Word (.doc, .docx), and Adobe pdf (.pdf). 3MB is Maximum size of document that can be uploaded.

 'Document uploaded successfully' message is displayed at the top of the vacancy documents page

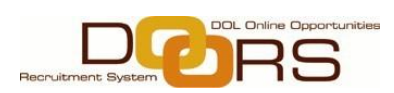

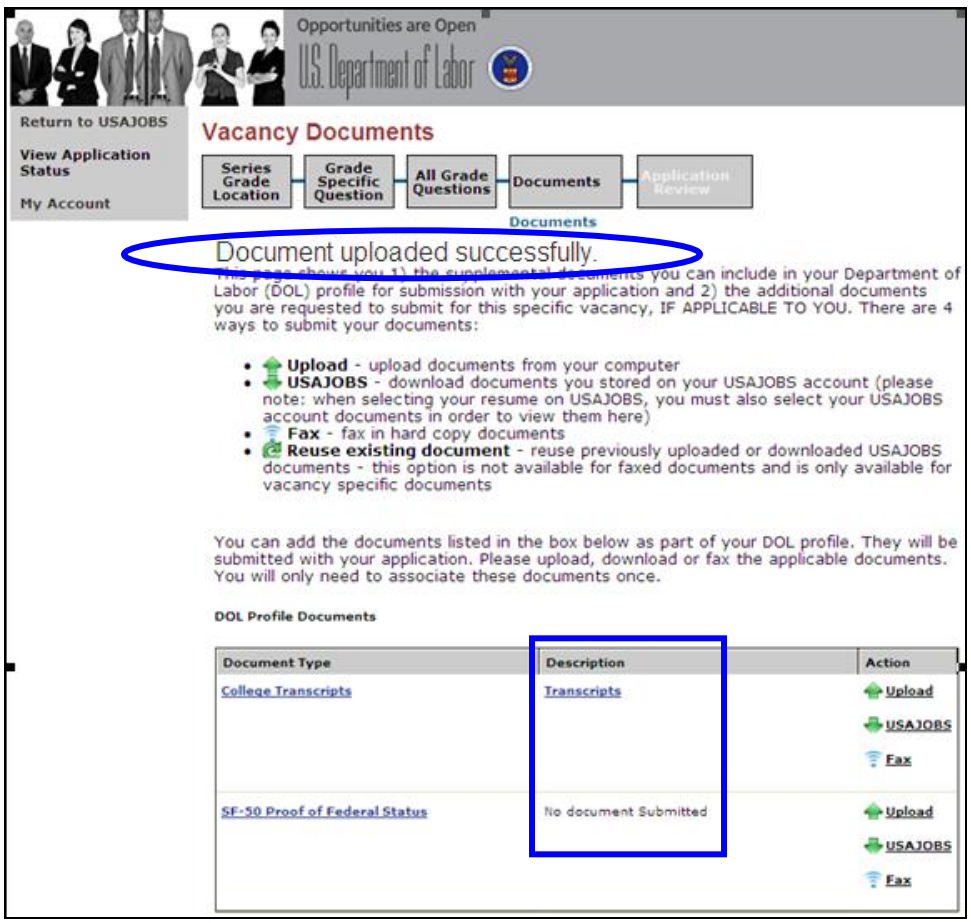

- Click on the description to view the document uploaded. **This confirms that your document(s) has been uploaded successfully.**
- Click 'Finish' to return to application status page

#### **USAJOBS (Option 2):**

Introductory Note: To use this option, you must have first selected the documents on the USAJOBS page where you select your resume to attach to your DOL application (screenshot below).

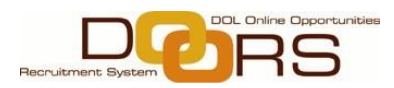

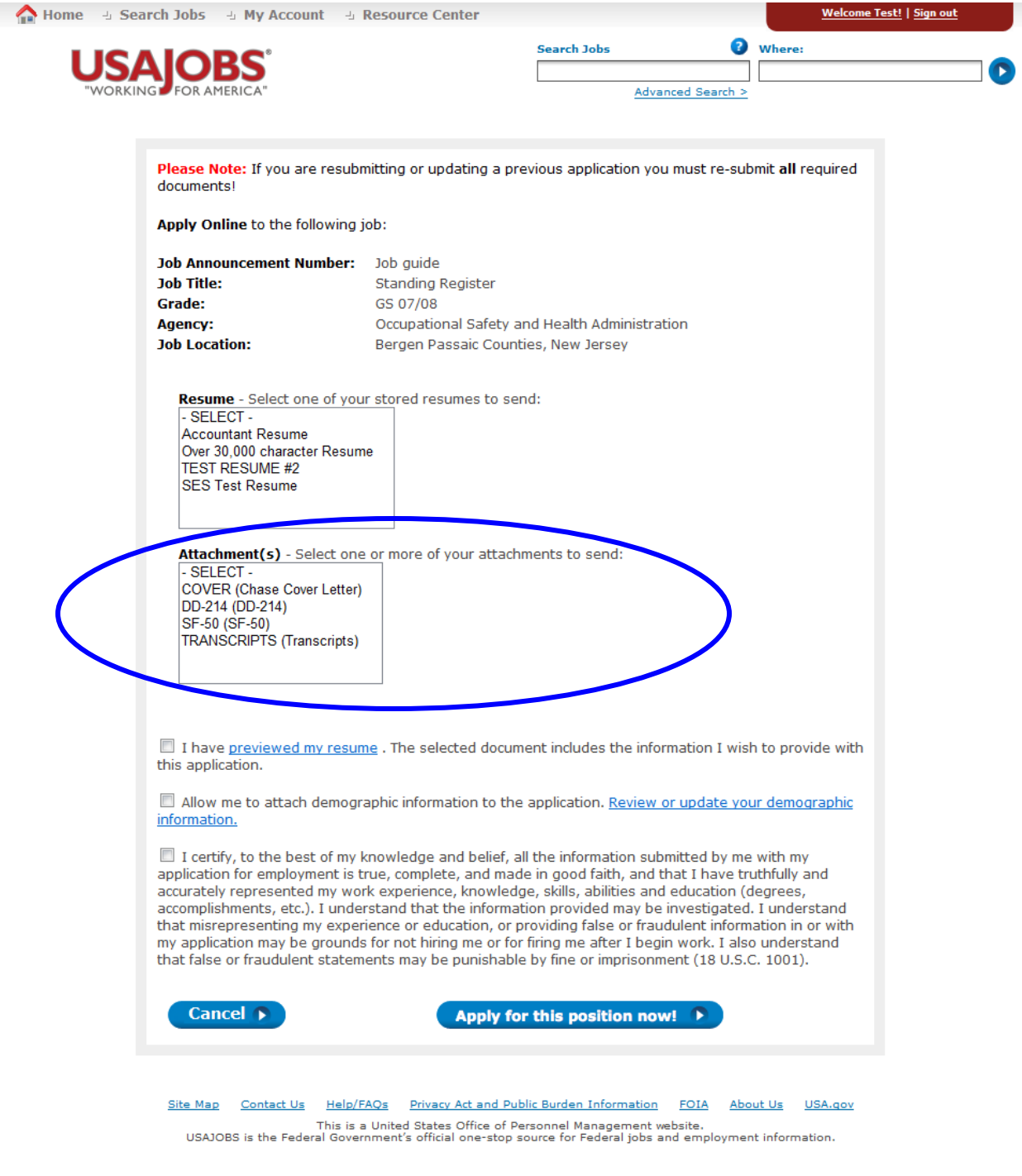

• Click on 'USAJOBS' in the action column to retrieve documents from your USAJOBS account

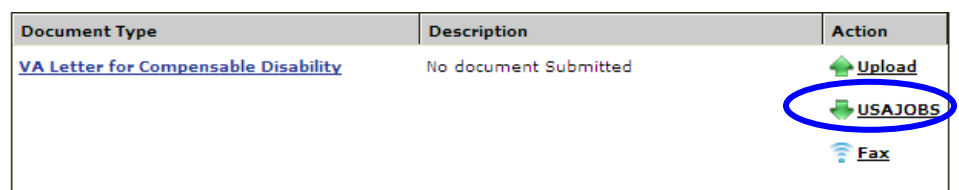

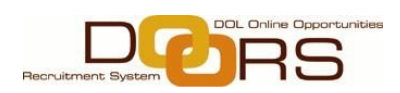

- Select the document requested from the drop down
- Click 'Download from USAJOBS' and 'Document uploaded successfully' message is displayed at the top of the Vacancy Documents page
- Click on the description to view the document uploaded
- Click 'Finish' to return to application status page

#### **Fax (Option 3):**

- Click on 'Fax' icon in the action column for the document you wish to print
- Review the fax instructions by clicking 'Fax Instructions' link
- Click on 'Generate Cover Sheet' button
- A new window will open for fax cover sheet, go to **File** and **Print** the coversheet
- Close out of this window and click cancel
- Fax the documents and you will receive a 'fax received' confirmation. **This confirms that your document(s) has been faxed successfully. In addition, you will receive a fax confirmation e-mail.**
- **Reuse existing document (Option 4) -** only available for upload and USAJOBS download:
	- Click on the 'Reuse Existing document'
	- Choose the document you have used before from the drop down
	- It will have the vacancy number and document description on the drop down
	- Click 'Select Document' and it will take you back to the document select page. You can also preview the document by clicking on 'View Document'. **This confirms that your document(s) has been uploaded successfully.**
	- Click 'Finish'

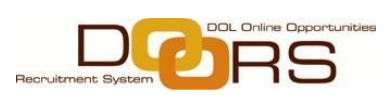

**To check document submission status (applies to all 4 Options)**:

 **Confirm that your documents were submitted by viewing the Description column. If the column shows "No document submitted", the document has not successfully posted.** 

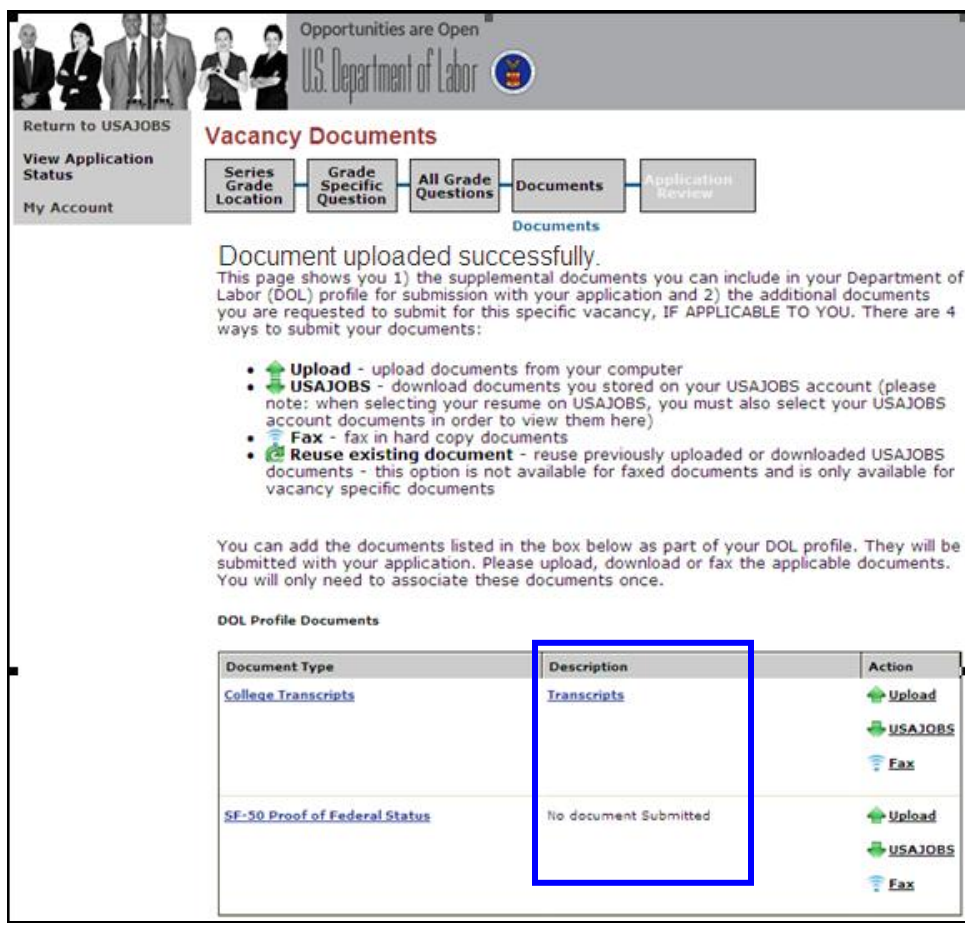

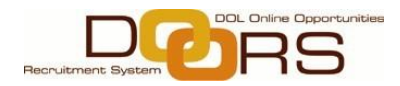